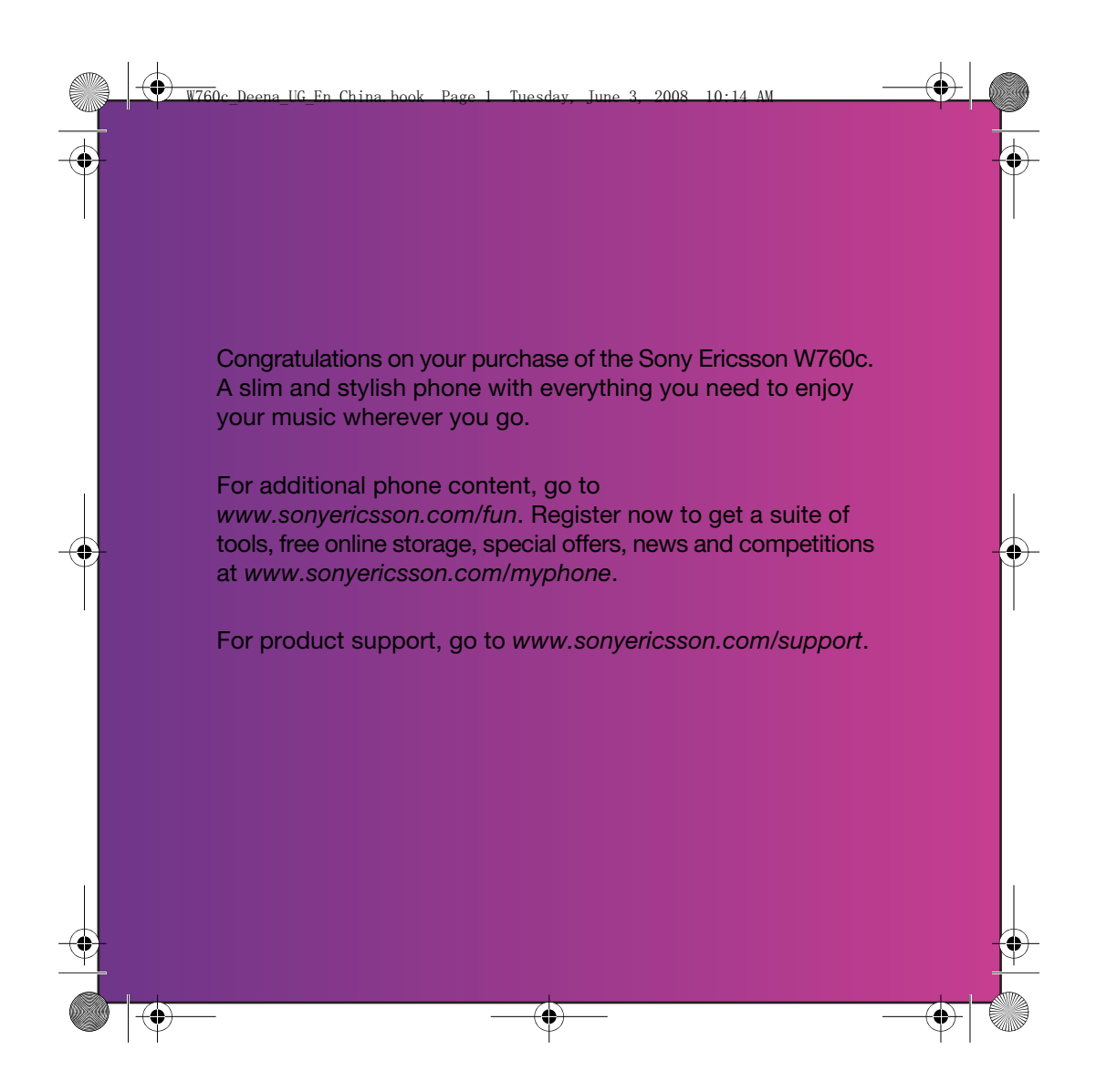

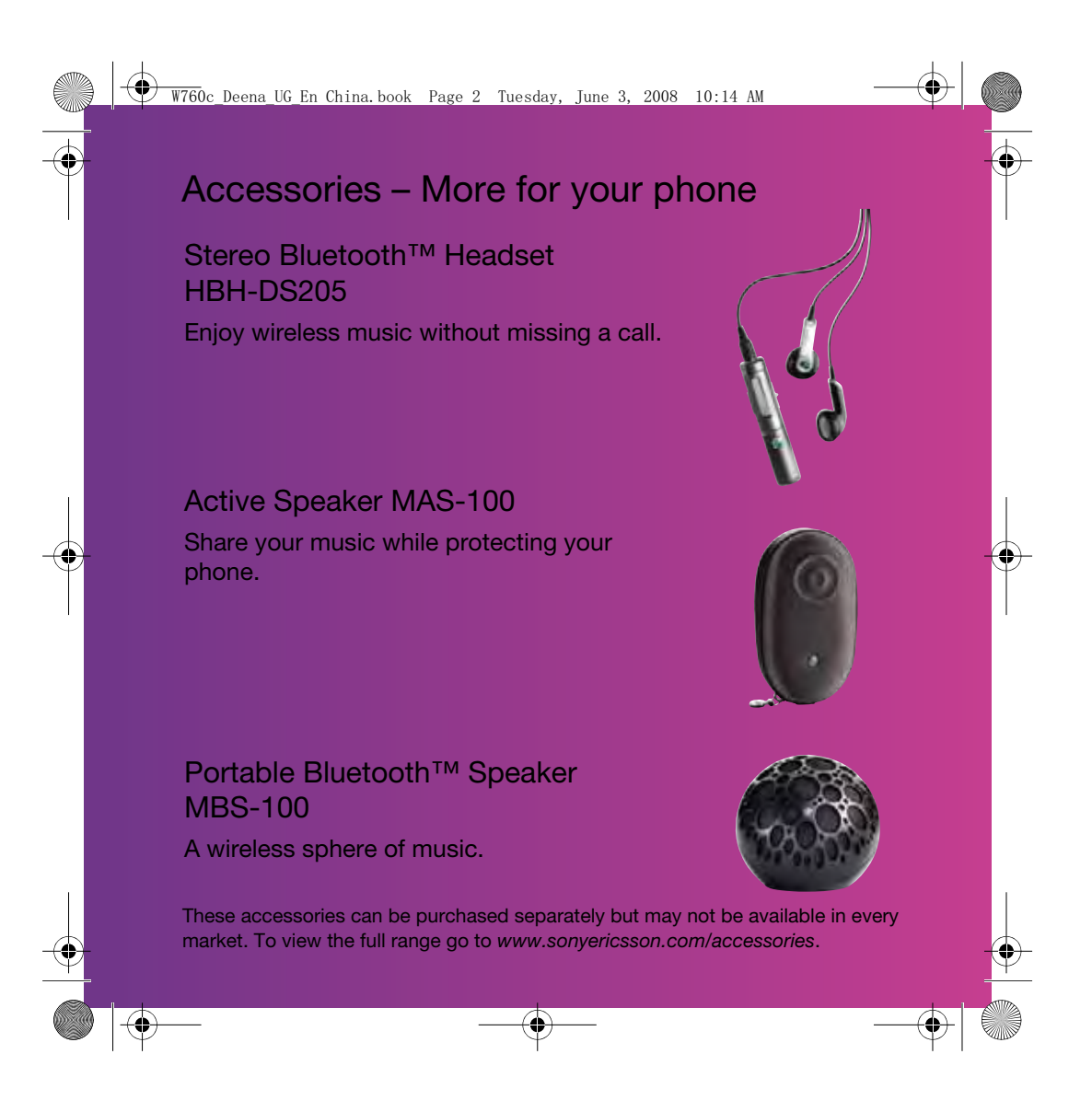

 $\bigoplus$  W760c\_Deena\_UG\_En China.book Page 1 Tuesday, June 3, 2008 10:14 AM

# **Contents**

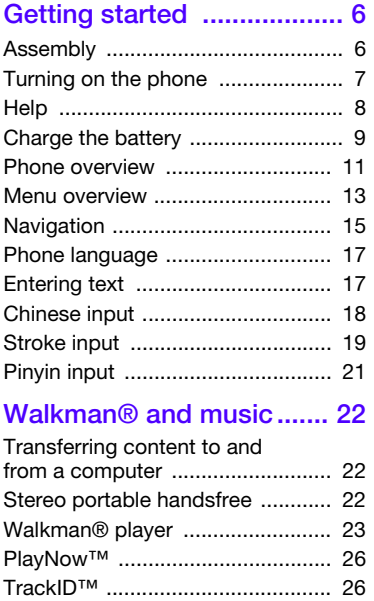

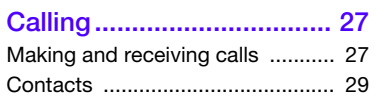

Online music and video clips ........ 26

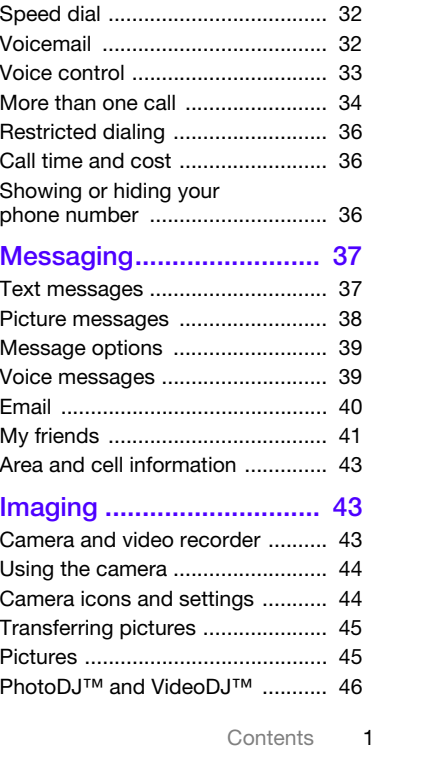

Call list .......................................... 32

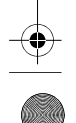

 $\bigoplus$ 

**Cardinal** 

 $\left|\Phi\right|$ 

# $\overbrace{\text{W760c\_Deena_UG_En}}$  China.book Page 2 Tuesday, June 3, 2008 10:14 AM

#### Internet............................... 47 Internet security and

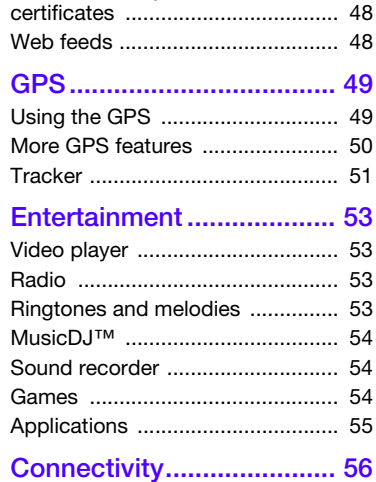

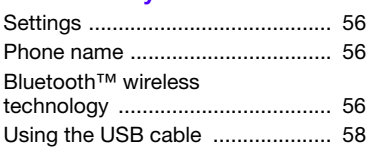

Synchronizing ............................... 59 Update service .............................. 61

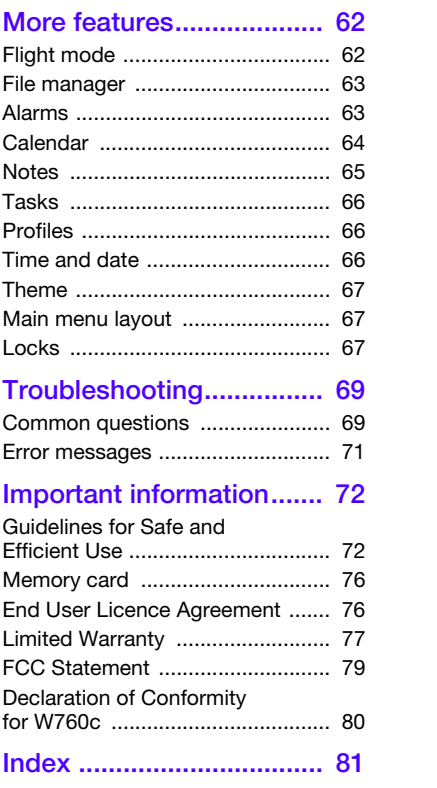

 $\Rightarrow$ 

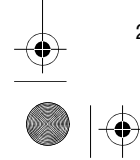

**Cardinal** 

 $\overline{\bigoplus}$ 

2 Contents

#### $\overline{\text{W760}}$ c Deena UG En China.book Page 3 Tuesday, June 3, 2008 10:14 AM

#### Sony Ericsson W760c GSM EDGE 850/900/1800/1900

This User guide is published by Sony Ericsson Mobile Communications AB or its local affiliated company, without any warranty. Improvements

and changes to this User guide necessitated by typographical errors, inaccuracies of current information, or improvements to programs and/or equipment, may be made by Sony Ericsson Mobile Communications AB at any time and without notice. Such changes will, however, be incorporated into new editions of this User guide.

All rights reserved.

©Sony Ericsson Mobile Communications AB, 2007 Publication number: 1209-8694.1 Please note:

Some of the services in this User guide are not supported by all networks. This also applies to the GSM International Emergency Number 112.

Please contact your network operator or service provider if you are in doubt whether you can use a particular service or not.

Please read the Guidelines for safe and efficient use and the Limited warranty chapters before you use your phone.

Your phone has the capability to download, store and forward additional content, for example, ringtones. The use of such content may be restricted or prohibited by rights of third parties, including but not limited to restriction under applicable copyright laws. You, and not Sony Ericsson, are entirely responsible for additional content that you download to or forward from your phone. Prior to your use of any additional content, please verify that your intended use is properly licensed or is otherwise authorized. Sony Ericsson does not guarantee the accuracy, integrity or quality of any additional content or any other third party content. Under no circumstances will Sony Ericsson be liable in any way for your improper use of additional content or other third party content.

Smart-Fit Rendering is a trademark or a registered trademark of ACCESS Co., Ltd. Bluetooth is a trademark or a registered trademark

of Bluetooth SIG Inc. and any use of such mark by Sony Ericsson is under license.

The Liquid Identity logo, SensMe, PlayNow, MusicDJ, PhotoDJ, TrackID and VideoDJ are trademarks or registered trademarks of Sony Ericsson Mobile Communications AB.

TrackID™ is powered by Gracenote Mobile

MusicID™. Gracenote and Gracenote Mobile MusicID are trademarks or registered trademarks of Gracenote, Inc.

Lotus Notes is a trademark or a registered trademark of International Business Machines Corporation. Sony, Memory Stick Micro™, M2™ and WALKMAN are trademarks or registered trademarks of Sony Corporation.

SyncML is a trademark or registered trademark of Open Mobile Alliance LTD.

Ericsson is a trademark or registered trademark

of Telefonaktiebolaget LM Ericsson. Adobe Photoshop Album Starter Edition is

a trademark or registered trademark of Adobe Systems Incorporated in the United States and/or other countries/regions.

Microsoft, ActiveSync, Windows, Outlook, and Vista are registered trademarks or trademarks of Microsoft Corporation in the United States and/or other countries/regions.

T9™ Text Input is a trademark or a registered trademark of Tegic Communications. T9™ Text Input is licensed under one or more of the following: U.S. Pat. Nos. 5,818,437, 5,953,541, 5,187,480, 5,945,928, and 6,011,554; Canadian Pat. No. 1,331,057, United Kingdom Pat. No. 2238414B; Hong Kong Standard Pat. No. HK0940329; Republic of Singapore Pat. No. 51383; Euro.Pat. No. 0 842 463(96927260.8) DE/DK, FI, FR, IT, NL, PT, ES, SE, GB; and additional patents are pending worldwide.

3

 $\overline{W760}$ c Deena UG En China.book Page 4 Tuesday, June 3, 2008 10:14 AM

Java and all Java based trademarks and logos are trademarks or registered trademarks of Sun Microsystems, Inc. in the U.S. and other countries/ regions.

End-user license agreement for Sun™ Java™ J2ME™.

Restrictions: Software is confidential copyrighted information of Sun and title to all copies is retained by Sun and/or its licensors. Customer shall not modify, decompile, disassemble, decrypt, extract, or otherwise reverse engineer Software. Software may not be leased, assigned, or sublicensed, in whole or in part.

Export Regulations: This product, including any software or technical data contained in or accompanying the product, may be subject to U.S. export control laws, including the U.S. Export Administration Act and its associated regulations and the U.S. sanctions programs administered by the U.S. Treasury Department's Office of Foreign Assets Control, and may be additionally subject to export or import regulations in other countries. The user and any possessor of the product agrees to comply strictly with all such regulations and acknowledges that it is their responsibility to obtain any required licenses to export, re-export, or import this product. Without limitation this product, including any software contained therein, may not be downloaded, or otherwise exported or re-exported (i) into, or to a national or resident of, or an entity in, Cuba, Iraq, Iran, North Korea, Sudan, Syria (as such listing may be revised from time to time) or any country to which the U.S. has embargoed goods; or (ii) to any person or entity on the U.S. Treasury Department's list of Specially Designated Nationals or (iii) any person or entity on any other export prohibition list that may be maintained from time to time by the United States Government, including but not limited to the U.S. Commerce Department's Denied Persons List or Entity List, or the U.S. State Department's Nonproliferation Sanctions List.

4

Restricted Rights: Use, duplication or disclosure by the United States government is subject to the restrictions as set forth in the Rights in Technical Data and Computer Software Clauses in DFARS 252.227-7013(c) (1) (ii) and FAR 52.227-19(c) (2) as applicable.

This product is protected by certain intellectual property rights of Microsoft. Use or distribution of such technology outside of this product is prohibited without a license from Microsoft.

Content owners use Windows Media digital rights management technology (WMDRM) to protect their intellectual property, including copyrights. This device uses WMDRM software to access WMDRM protected content. If the WMDRM software fails to protect the content, content owners may ask Microsoft to revoke the software's ability to use WMDRM to play or copy protected content. Revocation does not affect unprotected content. When you download licenses for protected content, you agree that Microsoft may include a revocation list with the licenses. Content owners may require you to upgrade WMDRM to access their content. If you decline an upgrade, you will not be able to access content that requires the upgrade. With respect to a Licensee offering MPEG-4 Video Decoders and/or Encoders the following notice shall be given: This product is licensed under the MPEG-4 visual patent portfolio license for the personal and non-commercial use of a consumer for (i) encoding video in compliance with the MPEG-4 visual standard ("MPEG-4 video") and/or (ii) decoding MPEG-4 video that was encoded by a consumer engaged in a personal and noncommercial activity and/or was obtained from a video provider licensed by MPEG LA to provide MPEG-4 video. No license is granted or shall be implied for any other use. Additional information including that relating to promotional, internal and commercial uses licensing may be obtained from MPEG LA, LLC.

See http://www.mpegla.com.

 $\overline{W760}$ c Deena UG En China.book Page 5 Tuesday, June 3, 2008 10:14 AM

Notice Required for the License Granted under Articles 2.1 and 2.6. As a condition to the licenses granted pursuant to Articles 2.1 and 2.6 hereof, Licensee agrees to provide to any party that receives from Licensee an AVC Royalty Product the following notice: This product is licensed under the AVC patent portfolio license for the personal and non-commercial<br>use of a consumer to (i) encode video in compliance<br>with the AVC standard ("AVC video") and/or (ii)<br>decode AVC video that was encoded by a consumer engaged in a personal and non-commercial activity and/or was obtained from a video was obtained from a video provider licensed to provide AVC video.<br>No license is granted or shall be implied for any<br>other use. Additional information may be obtained<br>from MPEG LA, L.L.C. See *http://www.mpegla.com.* MPEG Layer-3 audio decoding technology licensed from Fraunhofer IIS and Thomson.

Other product and company names mentioned herein may be the trademarks of their respective owners.

Any rights not expressly granted herein are reserved. Note: Sony Ericsson advises users to backup their personal data information.

All illustrations are for illustration only and may not accurately depict the actual phone.

Some products may display a 17-digit number when you press \*#06#. The first 15 digits are the IMEI number, and the last 2 digits are software update number.

### Instruction symbols

These symbols may appear in the User guide.

- ļ Note
- -`● Tip

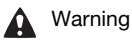

- $\bigcirc$  A service or function is networkor subscription-dependent. Contact your network operator for details.
- > Use a selection or navigation key to scroll and select. See Navigation on page 15.

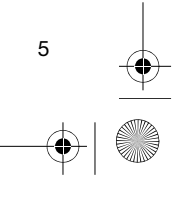

 $\bigoplus$ 

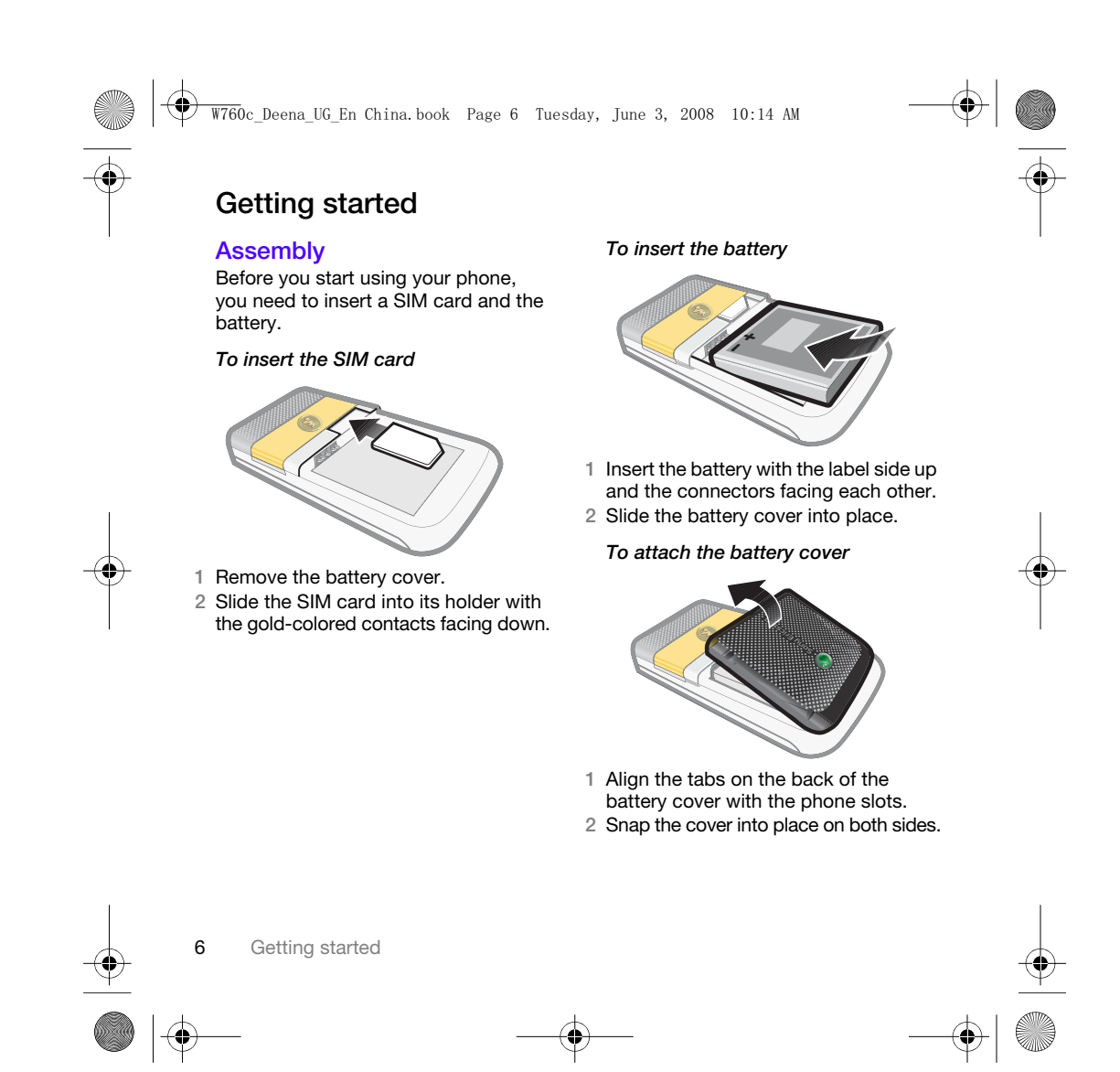

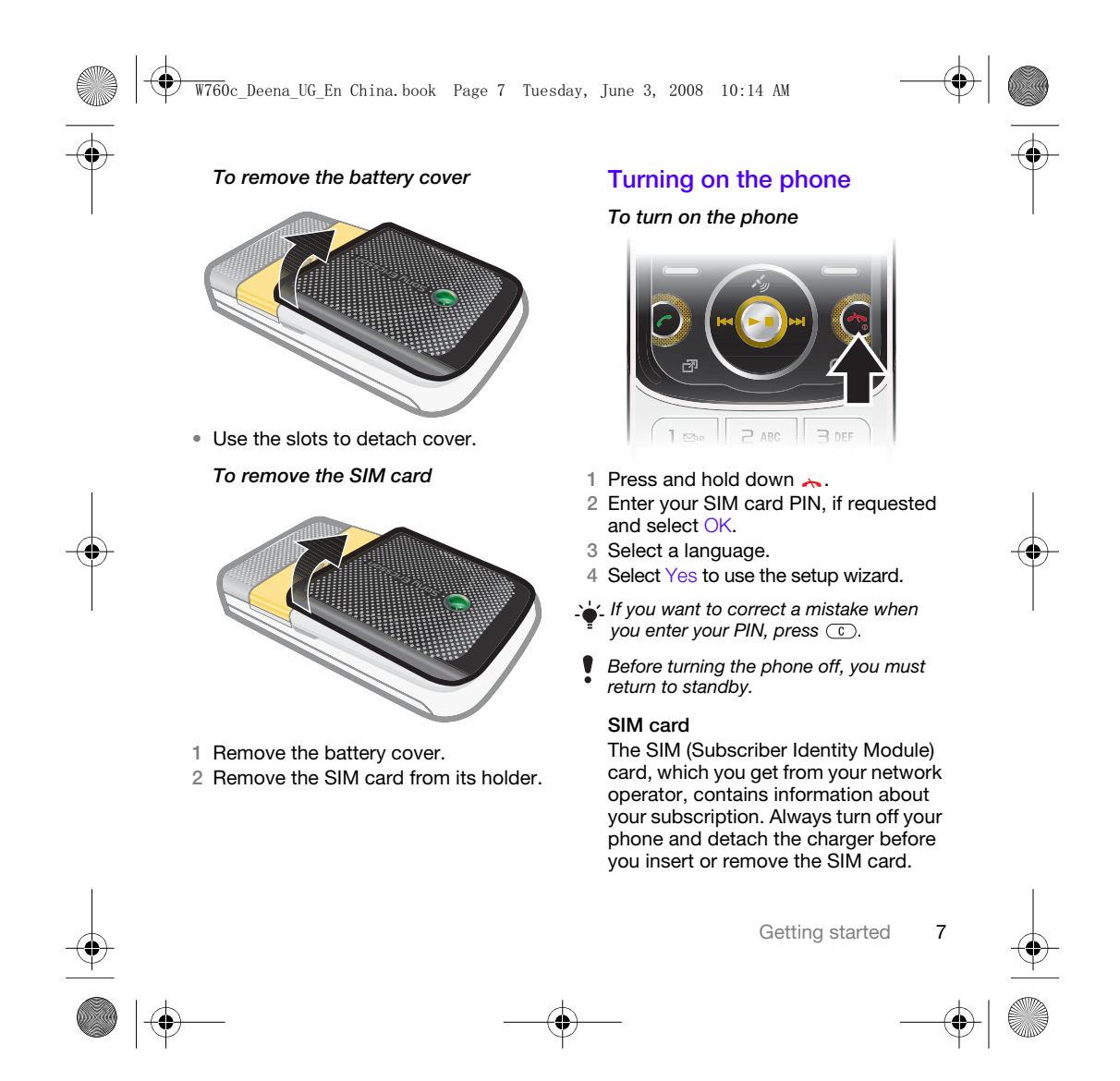

 $\overline{W760}$ c Deena UG En China.book Page 8 Tuesday, June 3, 2008 10:14 AM

You can save contacts on the SIM card before you remove it from your phone. See To copy names and numbers to the SIM card on page 30.

#### PIN

You may need a PIN (Personal Identification Number) to activate the services in your phone. Your PIN is supplied by your network operator. Each PIN digit appears as \*, unless it starts with emergency number digits, for example, 112 or 911. You can see and call an emergency number without entering a PIN.

If you enter the wrong PIN three times in a row, the SIM card is blocked. See SIM card lock on page 67.

#### Startup screen

The startup screen appears when you turn your phone on. See Using pictures on page 46.

#### **Standby**

After you have turned your phone on and entered your PIN, the name of the network operator appears. This view is called standby.

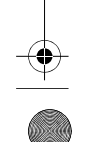

Getting started

#### **Help**

In addition to this User guide, Getting started guides and more information are available at www.sonyericsson.com/support.

#### Help in your phone

Help and information are available in your phone. See Navigation on page 15.

#### To view tips and tricks

1 From standby select Menu > Settings > the General tab > Setup wizard.

2 Select Tips and tricks.

#### To view information about functions

• Scroll to a function and select Info, if available. In some cases, Info appears under Options.

#### To view the phone demonstration

• From standby select Menu > Entertainment > Demo tour.

#### To view status information

• From standby press the volume key up.

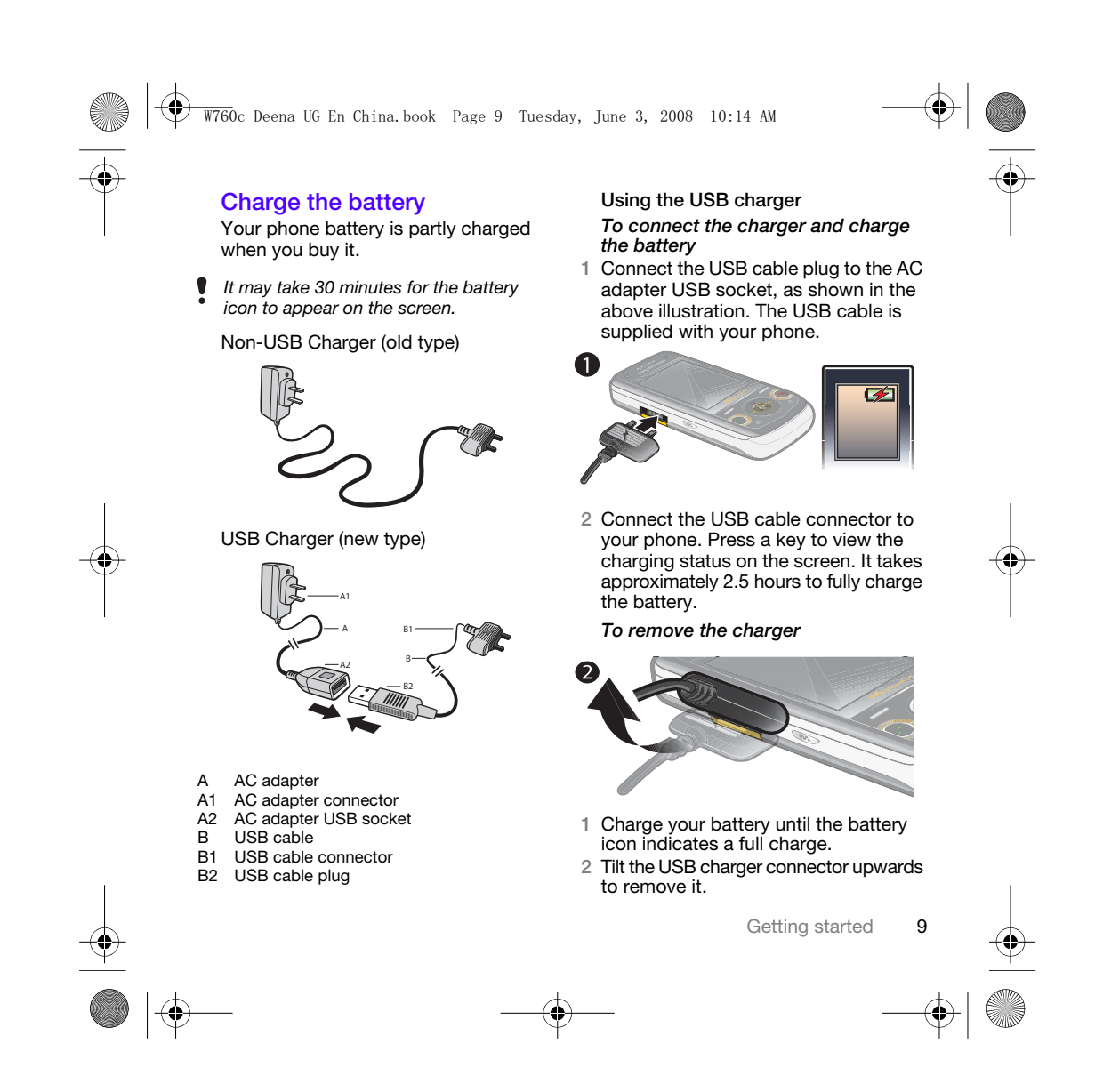

 $\overline{\text{W760}}$ c Deena UG En China.book Page 10 Tuesday, June 3, 2008 10:14 AM

#### Note:

- 1 The USB cable for the new USB charger shown in the illustration (Part. B in the new-type charger illustration) on page 9 is only intended for charging your phone. Do not use it for transferring data.
- 2 The USB cable for the USB charger shown in the illustration (Part. B in the new-type charger illustration) is only intended for connection to the AC adapter (Part. A in the new-type charger illustration) to charge your phone. It must not be used for connection to a PC. It can only be used for charging your phone. Never use it for charging accessories.
- 3 Sony Ericsson strongly recommends that you use only Sony Ericsson branded original batteries, the part of power supply device in accordance with YD/T 1591-2006 specifications of Communications Industry Standards of P. R. China (Part A in the new-type charger illustration) and the USB cable supplied with your phone to charge the phone. The use of thirdparty products may decrease the performance of your phone and/or pose a risk to your health or safety.
- you never mix the use the new USB charger and the old non-USB charger. The phone with new-type charger in box cannot be charged with the oldtype charger, and vice versa. The use of both the chargers may decrease the performance of your phone and/or pose a risk to your health or safety.

4 Sony Ericsson recommends that

- You can use the phone during charging. à You can charge the battery for more or less than 2.5 hours. Interrupted charging will not damage the battery.
- Use only Sony Ericsson branded original batteries intended for use with your mobile phone. If you use other batteries you may not be able to charge your phone.

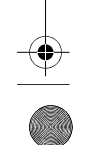

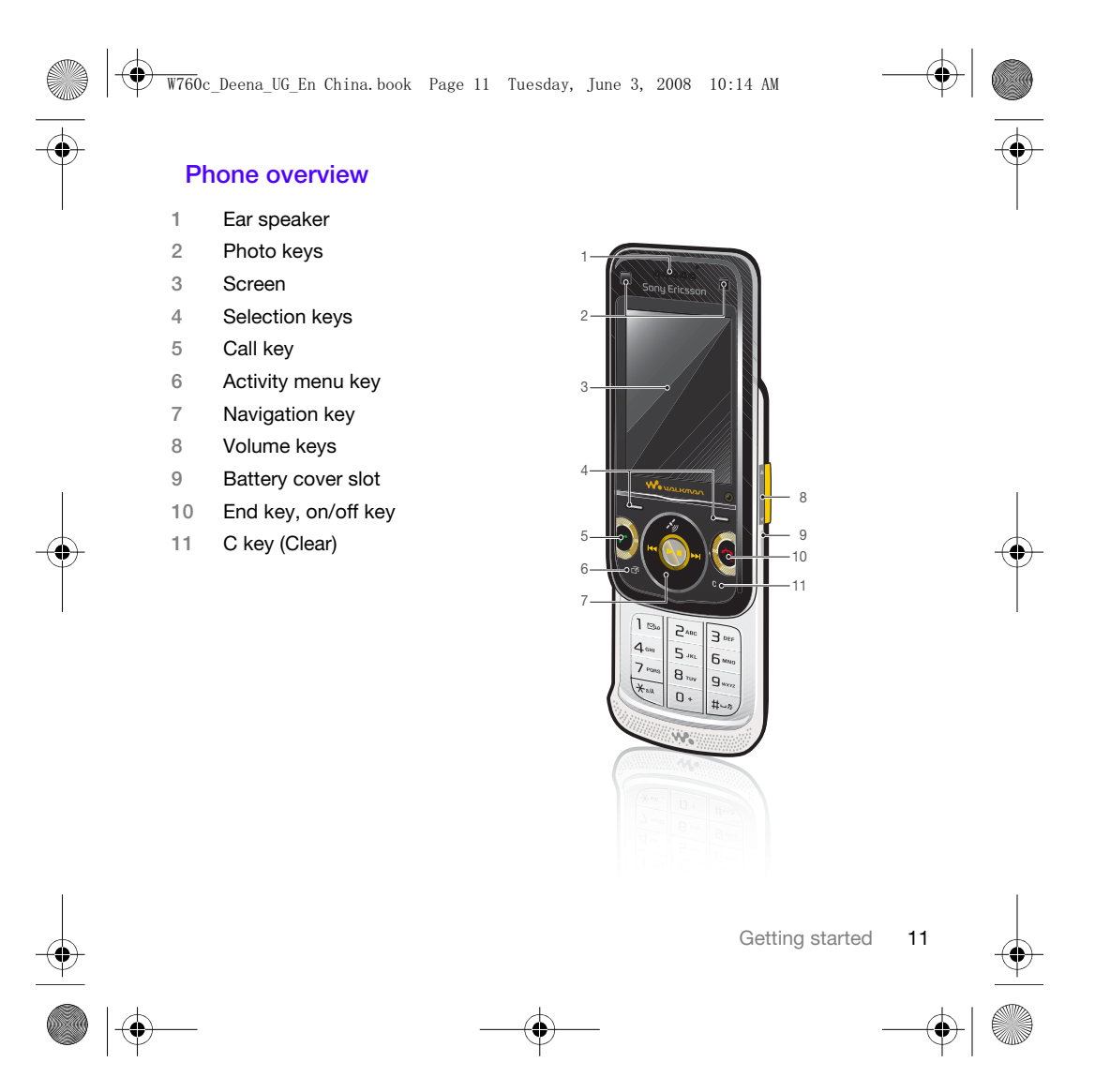

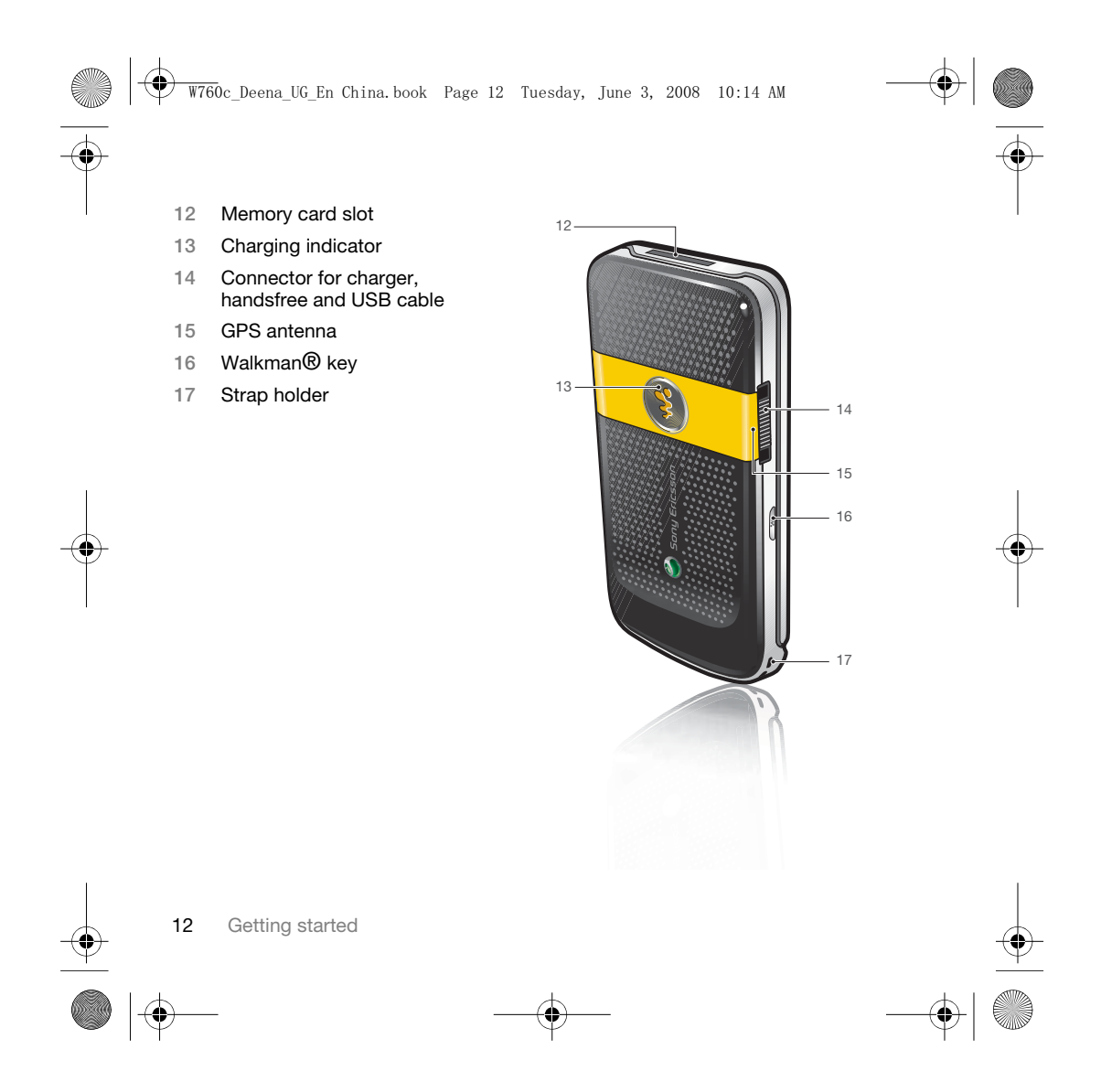

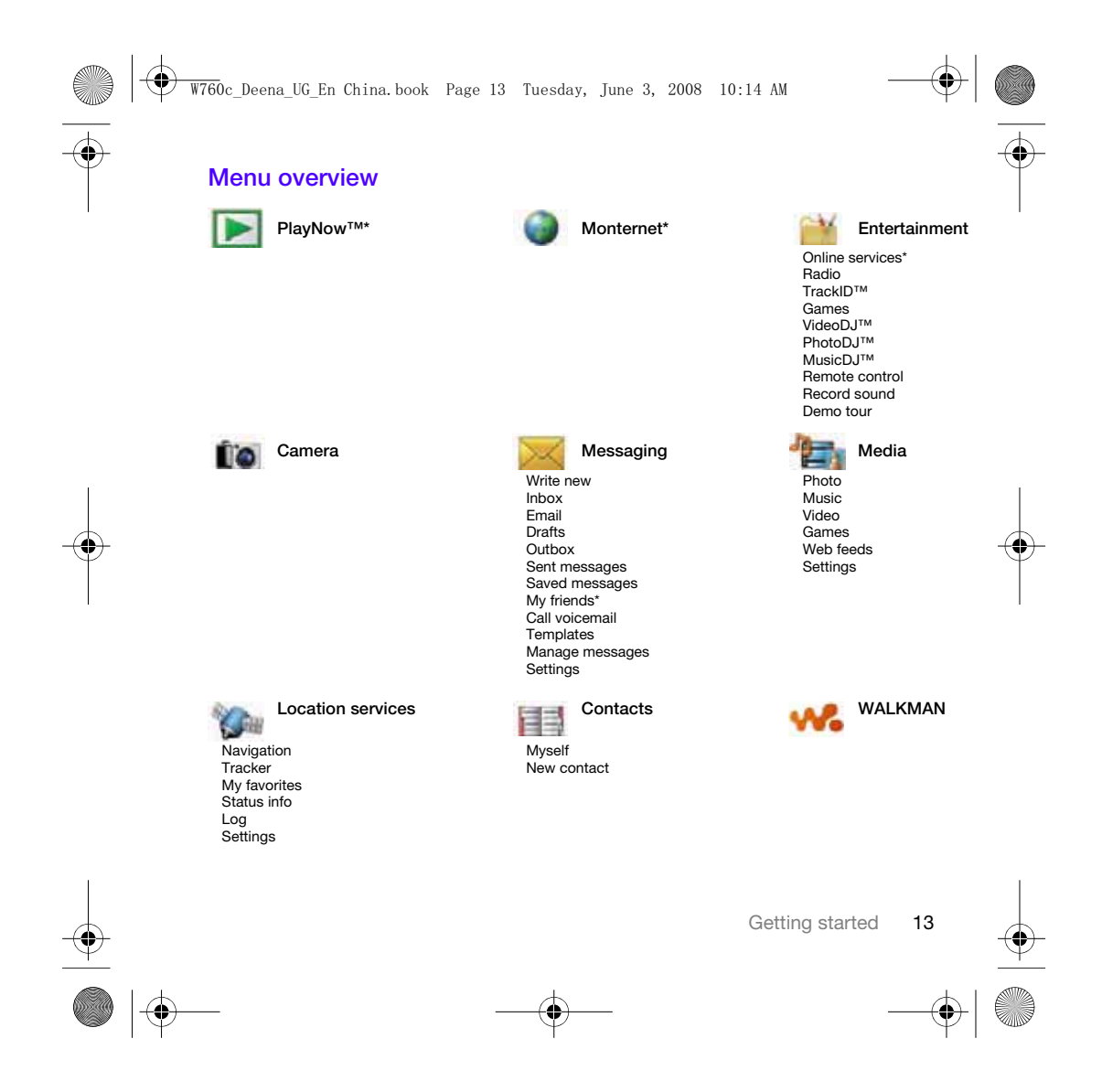

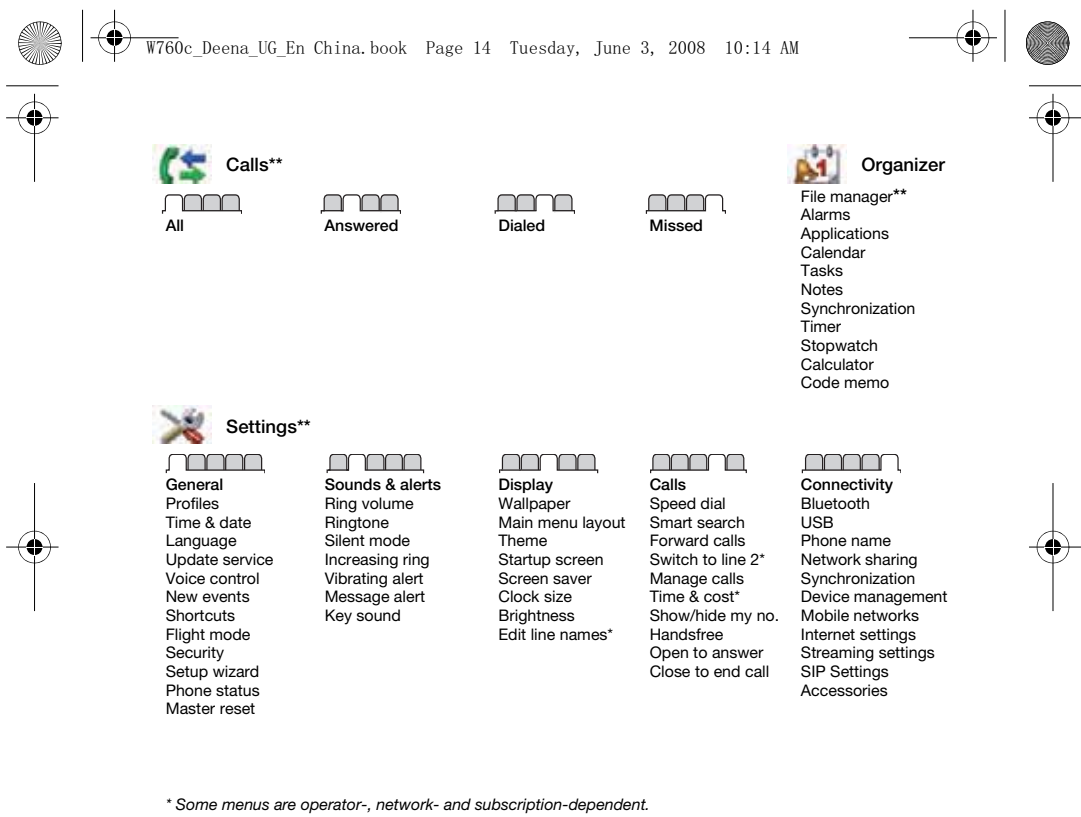

\* Some menus are operator-, network- and subscription-dependent. \*\* You can use the navigation key to scroll between tabs in submenus. For more information, see Navigation on page 15.

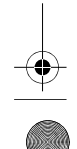

 $\bigcirc$ 

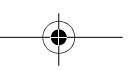

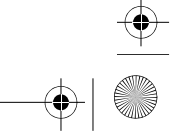

.<br>W760c Deena UG En China.book Page 15 Tuesday, June 3, 2008 10:14 AM

### Navigation

The main menus are shown as icons. Some submenus include tabs.

#### To navigate the phone menus

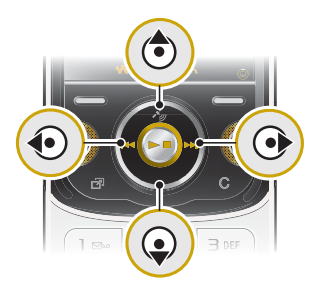

1 From standby select Menu. 2 Use the navigation key to move through the menus.

- To select actions on the screen • Press the left or right selection key. or the center navigation key.
- To view options for an item
- Select Options to, for example, edit.

### To scroll between the tabs

• Scroll to a tab by pressing the navigation key left or right.

#### To return to standby • Press  $\leftarrow$

#### To end a function

• Press $\leftarrow$ .

#### To navigate your media

- 1 From standby select Menu > Media. 2 Scroll to a menu item and press the
- navigation key right.
- 3 To go back, press the navigation key left.

#### To delete items

• Press  $\left(\overline{c}\right)$  to delete items such as numbers, letters, pictures and sounds.

#### To send items

- 1 Scroll to an item such as a contact, a picture or a sound.
- 2 Select Options > Send to send items such as contacts, pictures and sounds.
- 3 Select a transfer method.
- $\ddot{\phantom{a}}$ Make sure the receiving device supports the transfer method you select.

#### **Shortcuts**

You can use keypad shortcuts to go directly to a menu. Menu numbering starts from the top left icon and moves across and then down row by row.

#### $\overline{\text{W760}}$ c Deena UG En China.book Page 16 Tuesday, June 3, 2008 10:14 AM

#### To go directly to a main menu • From standby select Menu and press  $\boxed{1}$  –  $\boxed{9}$ ,  $\left(\frac{1}{2}a/\mu\right)$ ,  $\boxed{0}$  + or  $\left(\frac{1}{2}a-\frac{1}{2}\right)$ .

- To use navigation key shortcuts • From standby press  $\circledast$ ,  $\circledast$ ,  $\circledast$  or  $\circledast$
- to go directly to a function.
- 0 The Main menu layout must be set to Grid. See To change the main menu layout on page 67.
- To edit a navigation key shortcut 1 From standby select Menu > Settings > the General tab > Shortcuts.
- 2 Scroll to an option and select Edit. 3 Scroll to a menu option and select **Shortc**

Activity menu The activity menu gives you quick access to certain functions.

To open the activity menu • Press  $\circled{r}$ .

#### Activity menu tabs

- New events missed calls and new messages.
- Running apps applications that are running in the background.
- My shortcuts add your favorite functions to access them quickly.
- Monternet quick access to the Internet.

16 Getting started

#### Memory card

You may have to purchase a memory card separately.

Your phone supports Memory Stick Micro™ (M2™) memory card adding more storage space to your phone. It can also be used as a portable memory card with other compatible devices.

You can use the file manager to move files between the memory card and the phone memory. See  $\overline{t}$ o move a file in the file manager on page 63.

#### To insert a memory card

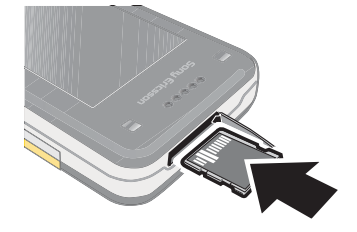

• Open the cover and insert the memory card with the gold-colored contacts facing up.

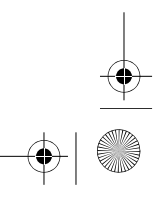

.<br>W760c Deena UG En China.book Page 17 Tuesday, June 3, 2008 10:14 AM

#### To remove a memory card

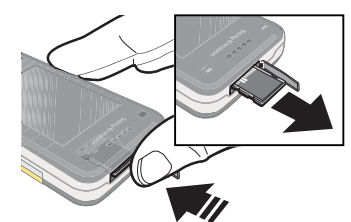

- Open the cover and press the edge of the memory card to release and remove it.
- To view memory card options
- 1 From standby select Menu > Organizer > File manager > the On memory card tab.
- 2 Select Options.

#### Phone language

You can select a language to use in your phone.

#### To change the phone language

- 1 From standby select Menu > Settings > the General tab > Language > Phone language.
- 2 Select an option.

### Entering text

You can use multitap text input or T9™ Text Input Tg to enter text. The T9 Text Input method uses a built-in dictionary.

#### To change text input method

• When you enter text, press and hold down  $(*a/A)$ .

#### To shift between capitals and lowercase letters

• When you enter text, press  $(\overline{*}_{a/A})$ .

#### To enter numbers

- When you enter text, press and hold down  $\overline{(\mathbb{D}^+)}$  –  $\overline{(\mathbb{D})}$ .
- To enter periods and commas • When you enter text, press  $\Box$ .

#### To enter a symbol

- 1 When you enter text, select Options > Add symbol.
- 2 Scroll to a symbol and select Insert.

#### To enter text using T9™ Text Input

- 1 From standby select, for example, Menu > Messaging > Write new > Text message.
- 2 If Tg is not displayed, press and hold down  $\overline{(\divideontimes a)}$  to change to T9 Text Input.

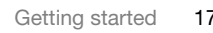

#### $\overline{W760}$ c Deena UG En China. book Page 18 Tuesday, June 3, 2008 10:14 AM

- 3 Press each key only once, even if the letter you want is not the first letter on the key. For example, to write the word "Jane", press  $\boxed{5}$ ,  $\boxed{2}$ ,  $\boxed{6}$ , . Write the whole word before looking at the suggestions.
- 4 Use  $\circledast$  or  $\circledast$  to view suggestions.
- 5 Press  $(F s)$  to accept a suggestion.
- To enter text using multitap
- 1 From standby select, for example, Menu > Messaging > Write new > Text message.
- 2 If Tg is displayed, press and hold down  $\overbrace{(\divideontimes_{a/A})}^{\cong a/A}$  to change to multitap text input.
- 3 Press  $\circled{2}$   $\circled{9}$  repeatedly until the desired letter appears.
- 4 When a word is written, press  $(F 5)$ to add a space.

#### To add words to the built-in dictionary

- 1 When you enter text using T9 Text Input, select Options > Spell word.
- 2 Write the word using multitap input and select Insert.
- $\sum_{i=1}^{\infty}$  Multitap input only applies when Latin characters are selected as writing language.

18 Getting started

#### Chinese input

This mobile phone has different input methods for entering Chinese characters:

- Stroke input
- Pinyin input

You can use these methods, for example, to enter Chinese names and Chinese short messages.

#### Switching between Chinese input methods

In the Chinese editing mode, you can select and switch quickly to another input method by pressing and holding  $\overline{(\divideontimes a)}$ .

#### General instructions

Regardless of which input method you choose, your phone has a function to speed up the entry of Chinese characters. Whenever you enter a stroke or a Pinyin letter, a candidate row of the most frequently used characters containing that stroke or relating to that letter appears at the bottom of the screen.  $\overline{\text{W760}}$ c\_Deena\_UG\_En China.book Page 19 Tuesday, June 3, 2008 10:14 AM

If the character you want is not displayed in the candidate row, press to present another candidate row. Continue pressing  $\circledast$  until the character you want is displayed. Alternatively, you can enter the next stroke or Pinyin letter and a new set of characters will immediately be displayed in the candidate row. To go back to the previous row, press  $\circledast$ . To select a character in the candidate row, press the navigation key or press and hold the key corresponding to the number above the character you want to enter.

#### Stroke input

A Chinese character is built up of strokes. There are more than 30 basic strokes, which are grouped into 5 stroke categories. Each category is represented on the keypad by one of the keys  $\Box$  –  $\Box$ . The Wild Card  $key$  (6), is used when you are not sure of which stroke to use.

#### Stroke categories The 5 stroke categories are defined in the table below:

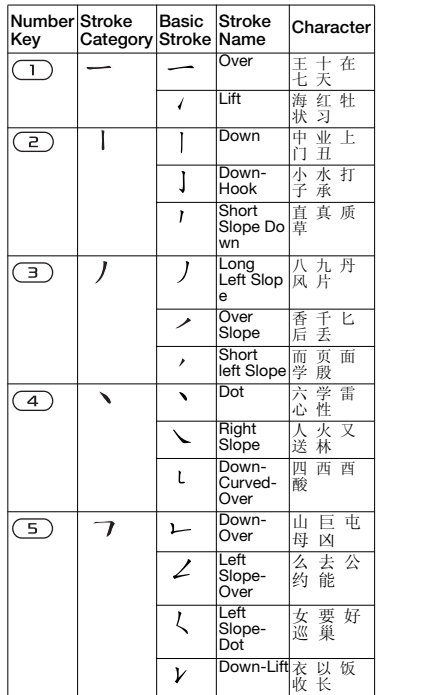

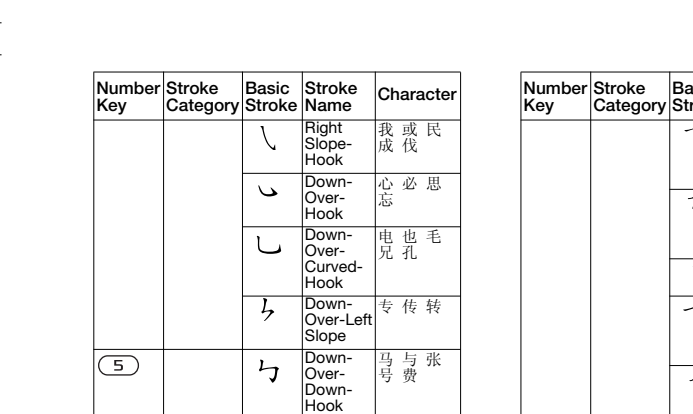

Down-Over-Down

 $\mathbf{y}$ こ ヮ 

 $\overline{\mathcal{F}}$ 

 $\zeta$ 

Over-Down-Hook

Over-Left Slop e

Over-Down-Over-Left Slop e

Over-Left Slop e-Curved-Hook

鼎鼐

 $\overline{\text{W760}}$ c\_Deena\_UG\_En China.book Page 20 Tuesday, June 3, 2008 10:14 AM

力 习 也<br>同 永

又 之 登<br>多 社

及 极 廷<br>建

阿 队 陈<br>那 部

Over- 写字皮<br>Hook 通免 写<br>通 免 Over- 口已户<br>Down 书骨 日号

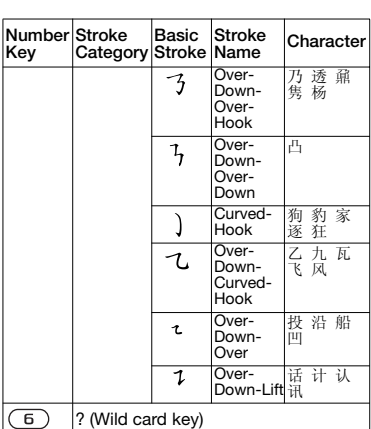

 $\color{red}\blacklozenge$ 

#### Components

The basic building units of Chinese characters are components that are made up of strokes. After entering the first two strokes of the desired character, the component and character candidates that started with that stroke are displayed in the candidate row. Using components is a fast method for entering complex characters.

The smaller candidates surrounded by dotted frames are components, and the bigger candidates without dotted frames are characters.

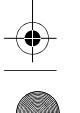

 $\bigoplus$ 

 $\bigcirc \hspace{-1.25mm} \bigcirc$ 

 $\overline{\bigcirc}$ 

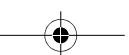

#### $\overline{\text{W760}}$ c Deena UG En China.book Page 21 Tuesday, June 3, 2008 10:14 AM

### For example, to enter " $\hat{\bf g}$   $\hat{\bf g}$  "

1 Enter "  $j$ ", " $j$ " and " $\sqrt{ }$ ".

2 Move the cursor to " 信 ", press Select. Move the cursor to " 息 ", press Select again to select " 息 ".

#### Example of using the wild card key

The wild card key  $\boxed{6}$ , is used to supplement unclear strokes in entering characters. If you want to enter " $\overline{H}$ " but you only know that " $-$ " is the first and the last stroke of the character and that the total number of strokes is four, enter  $\Box$ ,  $\Box$ ,  $\Box$ ,  $\Box$ ). The character is displayed in the candidate row.

#### Pinyin input

Press the keys containing the required Pinyin letters, and the phone will make various proposals on the screen, according to the pronunciation rules of Mandarin.

Below is the key mapping of Pinyin letters on the keypad.

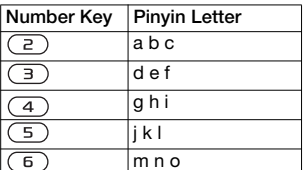

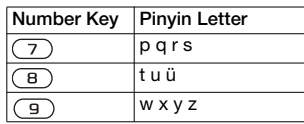

 $\sum_{i=1}^{n}$  On the keypad, the letter  $\ddot{u}$  is replaced by v.

For example, to enter " $\hat{\bf g} \hat{\bf g}$ "

- 1 Press  $\left( 9, \left( 4 \right), \left( 6 \right)$ .
- 2 When "xin" is highlighted, press  $\circledcirc$  or **and select " 信 ", then press Select.** (If you want to enter any of the other suggested Pinyin combinations, scroll up or down to the desired combination).
- 3 Press Select again to select "息", when " $\dot{\mathbb{B}}$  " is highlighted.

#### Fuzzy Pinyin

Fuzzy Pinyin is an option for the Pinyin input method, which contains additional spelling alternatives.

When in Pinyin input mode, press Options > Writing language > Fuzzy  $P$ inyin  $>$  On.

#### Input punctuation, symbols and smilies

Under any Chinese input mode, press  $(x_0, x_0)$ , to see the table of punctuation marks, symbols and smilies. Use the navigation key to make a selection. Press  $(F - s)$  to enter a space into the text.

 $\overline{\text{W760}}$ c Deena UG En China.book Page 22 Tuesday, June 3, 2008 10:14 AM

## Walkman® and music

You can listen to music, audio books and podcasts. Use Sony Ericsson Media Manager to transfer content to your phone. For more information go to the Getting started section at www.sonyericsson.com/support.

Sony Ericsson Media Manager software is available for download at www.sonyericsson.com/support.

#### Transferring content to and from a computer

#### Required operating systems

You need one of these operating systems to use the software included on the CD:

- Microsoft ®Windows Vista™ 32 bit or 64 bit versions of: Ultimate, Enterprise, Business, Home Premium, Home Basic)
- Microsoft ®Windows XP (Pro or Home), Service Pack 2 or higher

#### To install Media Manager

1 Turn on your computer and insert the CD. The CD starts automatically and the installation window opens.

- 2 Select a language and click OK.
- 3 Click Install Sony Ericsson Media Manager and follow the instructions.

#### To transfer content using Media Manager

- 1 Connect the phone to a computer with a USB cable supported by your phone.
- 2 Computer: Start/Programs/ Sony Ericsson/Media Manager.
- 3 Phone: Select Media transfer.
- Do not remove the USB cable from your phone or computer during transfer, as this may corrupt the memory card or the phone memory.
- 4 Computer: Wait until the phone appears in Media Manager.
- 5 Move files between your phone and the computer in Media Manager.
- $\sum_{i=1}^{n}$  For details on transferring music, refer to Media Manager Help. Click  $\Omega$  in the top right corner of the Media Manager window.

#### Stereo portable handsfree

#### To use the handsfree

• Connect the portable handsfree. Music stops when you receive a call and resumes when the call has ended.

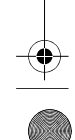

22 Walkman® and music

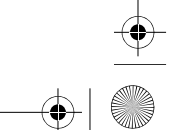

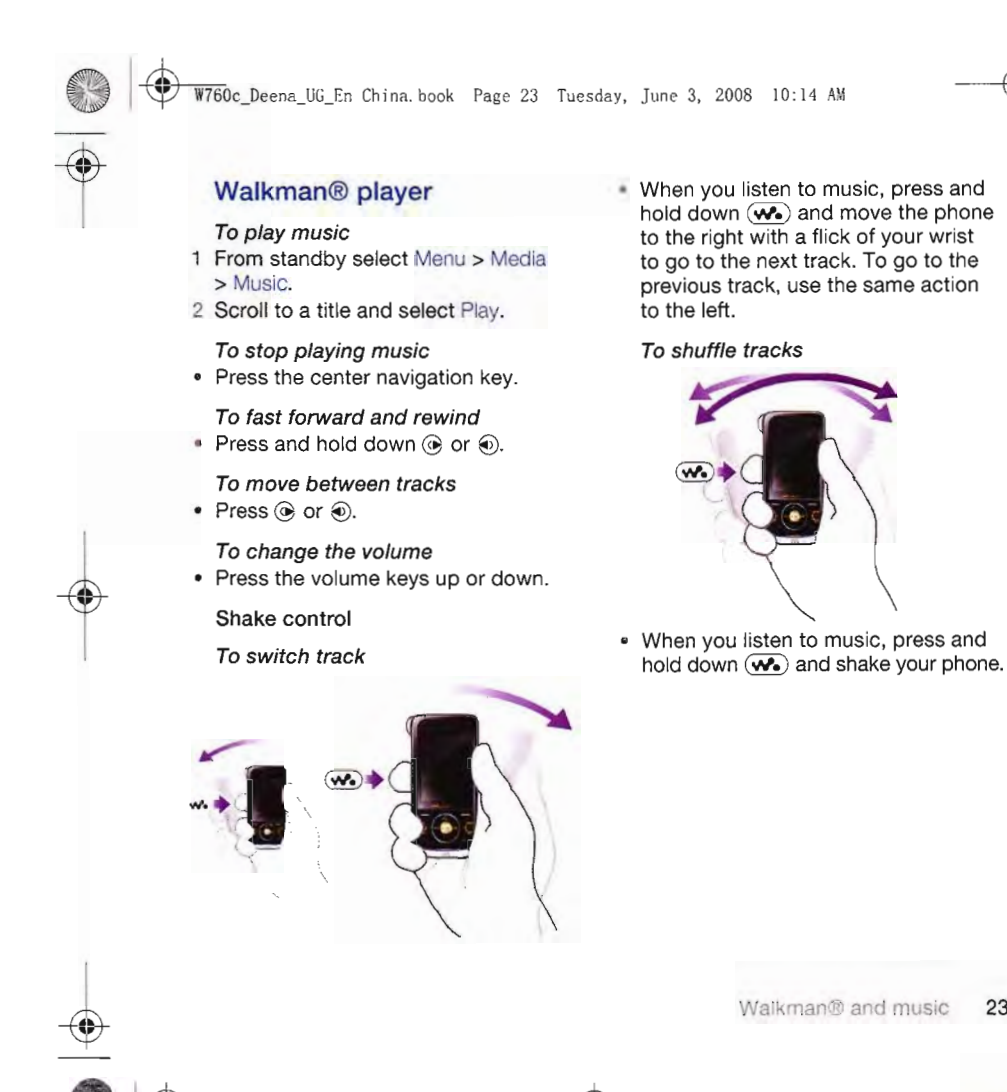

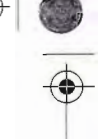

 $\overline{\text{W760}}$ c Deena UG En China.book Page 24 Tuesday, June 3, 2008 10:14 AM

#### To change the volume

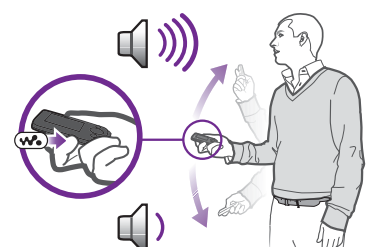

• When you listen to music, hold the phone out in front of you facing upwards. Press and hold down  $(\overline{\mathbf{w}})$ , and bend your arm upwards towards you to increase the volume. To decrease the volume, repeat the action in the opposite direction.

#### Browsing files

Music is saved and categorized.

- Artists list music by artist.
- Albums list music by album.
- Tracks list all music tracks.
- Playlists create own lists of tracks.
- SensMe™ list tracks by mood. For the SensMe™ function to work, the tracks need to be transferred using Media Manager.

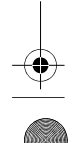

24 Walkman® and music

- Genre list music by genre.
- Year list music by year. • Audio books – list audio books you
- have transferred from your computer. • Podcasts – list all podcasts.

#### Playlists

You can create playlists to organize music files. Files can be added to more than one playlist.

Deleting a playlist, or a file from a playlist, does not delete the file from the memory, just the reference to the file.

#### To create a playlist

- 1 From standby select Menu > Media and scroll to Music > Playlists.
- 2 Scroll to New playlist and select Add.
- 3 Enter a name and select OK.
- 4 For each track you want to add, scroll to the track and select Mark.
- 5 Select Add to add the tracks to the playlist.

 $\overline{W760}$ c Deena UG En China.book Page 25 Tuesday, June 3, 2008 10:14 AM

#### To create a playlist by mood

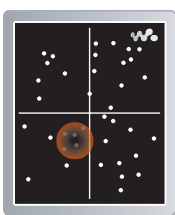

- $\bullet$  To create playlists by mood, your music tracks must be transferred to your phone using Media Manager. For information on how to analyze your music, see Media Manager Help.
- 1 From standby select Menu > Media.
- 2 Scroll to Music > SensMe™ and select Open.
- 3 Press the navigation  $\textcircled{\tiny{0}}$ ,  $\textcircled{\tiny{0}}$ ,  $\textcircled{\tiny{0}}$  or  $\textcircled{\tiny{0}}$ to preview different tracks.
- 4 Select Add > Create > Options > Save playlist.
- 5 Enter a name and select OK.

#### To add files to a playlist

- 1 From standby select Menu > Media and scroll to Music > Playlists.
- 2 Select a playlist.
- 3 Scroll to Add music and select Add.
- 4 For each track you want to add, scroll to the track and select Mark.
- 5 Select Add to add the tracks to the playlist.

#### To remove tracks from a playlist

- 1 From standby select Menu > Media and scroll to Music > Playlists.
- 2 Select a playlist.
- 3 Scroll to the track and press  $\binom{1}{k}$ .
	- To view information about a track
- Scroll to a track and select Options > Information.

#### Audio books

You can listen to audio books that you have transferred to your phone from a computer using Media Manager.

 $\bullet$  It may take a few minutes before a transferred audio book appears in the list of available audio books.

#### To play audio books

- 1 From standby select Menu > Media > Music > Audio books.
- 2 Select an audio book.
- 3 Scroll to a chapter and select Play.
- Audio books in other formats than M4B or audio books that do not have ID3v2 chapter tags can be found in the Tracks folder.

Walkman® and music 25

 $\overline{\text{W760}}$ c Deena UG En China.book Page 26 Tuesday, June 3, 2008 10:14 AM

### PlayNow™

- You can connect to PlayNow™ to download ringtones, games, music, themes and wallpapers. You can preview or listen to content before you purchase and download it to your phone.
- This service is not available in all countries/regions.

#### Before you use PlayNow™

You must have the required Internet connection settings in your phone. See Settings on page 56.

To use PlayNow™

1 From standby select Menu > PlayNow™.

2 Scroll the PlayNow™ Web site and follow the instructions to preview and purchase content.

#### TrackID™

TrackID™ is a music recognition service. You can search for song titles, artists and album names.

- For best results, use TrackID™ in a quiet environment.
- For cost information contact your service provider.

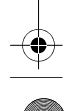

26 Walkman® and music

## To search for song information

- When you hear a song through a loudspeaker, from standby select Menu > Entertainment > TrackID™ > Start.
- When the radio is playing select Options > TrackID™.

### Online music and video clips

You can view video clips and listen to music by streaming them to your phone from the Internet. If settings are not already in your phone, see Settings on page 56. For more information, contact your network operator or go to www.sonyericsson.com/support.

#### To select a data account for streaming

1 From standby select Menu > Settings > the Connectivity tab > Streaming settings > Connect using:

2 Select the data account to use.

3 Select Save.

### To stream music and video clips

- 1 From standby select Menu > Monternet.
- 2 Select Options > Go to > Bookmarks.
- 3 Select a link to stream from.

 $\overline{\text{W760}}$ c Deena UG En China.book Page 27 Tuesday, June 3, 2008 10:14 AM

## **Calling**

### Making and receiving calls

You need to turn on your phone and be within range of a network.

#### Calling contacts

To call a phone contact

#### To call a contact written in Chinese characters

1 Menu > Contacts. Then enter the entire multi-letter name, pure initial or mixed initial pinyin of Chinese contacts you want to call. For example:

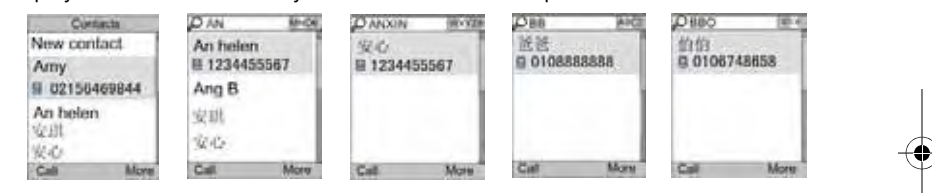

2 When the contact is highlighted, press  $\circledast$  or  $\circledast$  to select a number and press  $\curvearrowleft$ . Initial status Full name search Pure initial search Mixed initial search

#### To call a contact written in Latin characters

1 Menu > Contacts. Scroll to, or enter the first letters or all letters of the contact you want to call (a maximum of 10 letters).

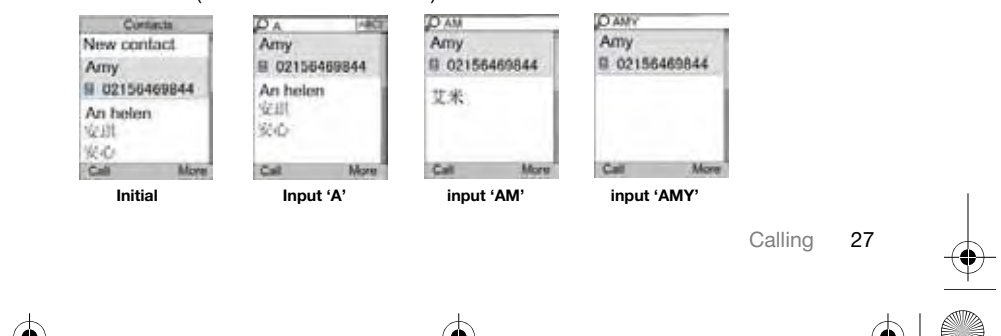

 $\overline{\text{W760}}$ c Deena UG En China.book Page 28 Tuesday, June 3, 2008 10:14 AM

2 When the contact is highlighted, press  $\circledast$  or  $\circledast$  to select a number and press  $\mathcal{C}$ 

Note: Phone supports Chinese and English contacts mixed search. When a contact is written in Latin characters, the entered letter can reach the Latin contact you want to call; when a contact is written in Chinese characters, the entered letter can reach the pinyin of Chinese contact you want to call.

You can call numbers from your contacts and call list. See Contacts on page 29, and Call list on page 32. You can also use your voice to make calls. See Voice control on page 33.

#### To end a call

• Press  $\leftarrow$ 

#### To make international calls

- 1 From standby press and hold down  $\overline{(0+)}$  until a "+" sign appears.
- 2 Enter the country/region code, area code (without the first zero) and phone number.
- 3 Press  $\sim$ .

#### To answer a call

• Press  $\sim$ .

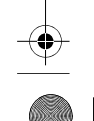

28 Calling

#### To reject a call • Press  $\leftarrow$

To redial a number

• When Retry? appears select Yes.

**Do not hold your phone to your ear when** waiting. When the call connects, your phone gives a loud signal.

To change the ear speaker volume during a call

• Press the volume key up or down.

#### To mute the microphone during a call

- 1 Press and hold down  $\circled{c}$ .
- 2 Press and hold down  $\binom{c}{k}$  again to resume.

#### To turn the loudspeaker on during a call

• Select SpkrOn.

Do not hold your phone to your ear when using the loudspeaker. This could damage your hearing.

To view previous calls from standby • Press  $\sim$  to open the call list.

#### Emergency calls

Your phone supports international emergency numbers, for example, 112 and 911. These numbers can normally be used to make emergency calls in

 $\overline{\text{W760}}$ c Deena UG En China.book Page 29 Tuesday, June 3, 2008 10:14 AM

any country/region, with or without the SIM card inserted, if GSM network is within range.

- In some countries/regions, other ļ emergency numbers may also be promoted. Your network operator may therefore have saved additional local emergency numbers on the SIM card.
	- To make an emergency call
- From standby enter 112 (the international emergency number) and press  $\curvearrowleft$ .

To view your local emergency numbers

1 From standby select Menu > Contacts. 2 Scroll to New contact and select Options > Special numbers

> Emergency nos.

#### **Contacts**

You can save names, phone numbers and personal information in Contacts. Information can be saved in the phone memory or on the SIM card.

Please add area code when you save fixed line number in your phone.

#### Default contacts

You can choose which contact information is shown as default. If Phone contacts is selected as default, your contacts show all the information saved in Contacts. If you select SIM contacts as default, your contacts show names and numbers saved on the SIM card.

#### To select default contacts

- 1 From standby select Menu > Contacts.
- 2 Scroll to New contact and select
- Options > Advanced > Default contacts.
- 3 Select an option.

#### Phone contacts

Phone contacts can contain names, phone numbers and personal information. They are saved in the phone memory.

#### To add a phone contact

- 1 From standby select Menu > Contacts.
- 2 Scroll to New contact and select Add.
- 3 Enter the name and select OK.
- 4 Scroll to New number: and select Add.
- 5 Enter the number and select OK.
- 6 Select a number type.
- 7 Scroll between tabs and select the fields to add information.
- 8 Select Save.

 $\overline{W760}$ c Deena UG En China.book Page 30 Tuesday, June 3, 2008 10:14 AM

#### Calling contacts

#### To call a phone contact

- 1 From standby select Menu > Contacts.
- 2 Scroll to a contact and press  $\curvearrowright$ .

To go directly to the contacts list • From standby press and hold down  $\circled{2}$  –  $\circled{2}$ .

#### To call with Smart search

- 1 From standby press  $(\overline{0+}) (\overline{9})$ to enter a contact name or a phone number. All entries which match the sequence of digits or letters are shown in a list.
- 2 Scroll to a contact or a phone number and press  $\curvearrowleft$ .

#### To turn Smart search on or off

- 1 From standby select Menu > Settings > the Calls tab > Smart search.
- 2 Select an option.

30 Calling

#### Editing contacts

#### To add information to a phone contact

- 1 From standby select Menu > Contacts.
- 2 Scroll to a contact and select Options > Edit contact.
- 3 Scroll between the tabs and select Add or Edit.
- 4 Select an option and an item to add or edit.
- 5 Select Save.
- $\sum_{i=1}^{N}$  If your subscription supports Calling Line Identification (CLI) service, you can assign personal ringtones and pictures to contacts.

#### To copy names and numbers to phone contacts

- 1 From standby select Menu > Contacts. 2 Scroll to New contact and select
- Options > Advanced > Copy from SIM. 3 Select an option.

#### To copy names and numbers to the SIM card

- 1 From standby select Menu > Contacts.
- 2 Scroll to New contact and select
- Options > Advanced > Copy to SIM. 3 Select an option.
- When you copy all contacts from your  $\bullet$ phone to the SIM card, all existing SIM card information is replaced.

#### To automatically save names and phone numbers on the SIM card

- 1 From standby select Menu > Contacts.
- 2 Scroll to New contact and select Options > Advanced > Auto save on SIM.
- 3 Select an option.

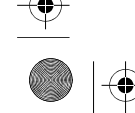

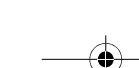

#### $\overline{\text{W760}}$ c Deena UG En China.book Page 31 Tuesday, June 3, 2008 10:14 AM

#### To save contacts on a memory card 1 From standby select Menu > Contacts.

2 Scroll to New contact and select Options > Advanced > Back up to m. card.

#### SIM contacts

SIM contacts can contain names and numbers only. They are saved on the SIM card.

#### To add a SIM contact

- 1 From standby select Menu > Contacts.
- 2 Scroll to New contact and select Add.
- 3 Enter the name and select OK.
- 4 Enter the number and select OK.
- 5 Select a number option and add more information, if available.
- 6 Select Save.

#### To call a SIM contact

- 1 From standby select Menu > Contacts.
- 2 Scroll to a contact and press  $\curvearrowleft$ .

#### Deleting contacts

#### To delete all contacts

- 1 From standby select Menu > Contacts.
- 2 Scroll to New contact and select Options > Advanced > Delete all contacts.
- 3 Select an option.

### Memory status

The number of contacts you can save in your phone or on the SIM card depends on available memory.

### To view memory status

- 1 From standby select Menu > Contacts. 2 Scroll to New contact and select
- Options > Advanced > Memory status.

Synchronizing contacts The Sony Ericsson PC Suite is designed to work with the following programs:

- Windows Contact (Vista Contacts Manager)
- Windows Calendar (Vista Calendar)
- Microsoft Outlook 2007
- Microsoft Outlook 2003
- Microsoft Outlook 2002
- Microsoft Outlook 2000
- Lotus Notes™ 7
- Lotus Notes 6.5
- Lotus Notes 6
- Lotus Notes 5
- Windows Address Book (Outlook Express)
- Sony Ericsson PC Suite proprietary contact & calendar manager For more information see Synchronizing on page 59.

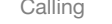

 $\overline{\text{W760}}$ c Deena UG En China.book Page 32 Tuesday, June 3, 2008 10:14 AM

#### **Groups**

You can create a group of phone numbers and email addresses from Phone contacts to send messages to. See Messaging on page 37. You can also use groups (with phone numbers) when you create accepted callers lists.

#### To create a group of numbers and email addresses

- 1 From standby select Menu > Contacts.
- 2 Scroll to New contact and select Options > Groups.
- 3 Scroll to New group and select Add. 4 Enter a name for the group and select
- Continue.
- 5 Scroll to New and select Add.
- 6 For each contact phone number or email address you want to mark, scroll to it and select Mark.
- 7 Select Continue > Done.

#### Call list

You can view information about recent calls.

- To call a number from the call list 1 From standby press  $\sim$  and scroll
- to a tab.
- 2 Scroll to a name or a number and press  $\mathcal{L}$ .

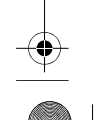

32 Calling

#### To add a call list number to contacts 1 From standby press  $\curvearrowright$  and scroll to a tab.

- 2 Scroll to the number and select Save.
- 3 Select New contact to create a new contact or select an existing contact to add the number to.

#### Speed dial

Speed dialing lets you select nine contacts that you can dial quickly. The contacts can be saved in positions 1-9.

#### To add contacts to speed dial numbers

- 1 From standby select Menu > Contacts.
- 2 Scroll to New contact and select Options > Speed dial.
- 3 Scroll to a position number and select Add.
- 4 Select a contact.

### To speed dial

• From standby enter the position number and press  $\sim$ .

#### Voicemail

If your subscription includes an answering service, callers can leave a voicemail message when you cannot answer a call.

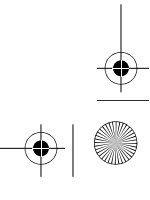

#### $\overline{\text{W760}}$ c Deena UG En China.book Page 33 Tuesday, June 3, 2008 10:14 AM

#### To enter your voicemail number

- 1 From standby select Menu > Messaging > Settings > Voicemail number.
- 2 Enter the number and select OK.
- To call your voicemail service
- From standby press and hold down  $\bigcirc$ .

#### Voice control

By creating voice commands you can:

- Voice dial call someone by saying their name
- Answer and reject calls when you use a handsfree

#### To record a voice command using voice dialing

- 1 From standby select Menu > Settings > the General tab > Voice control > Voice dialing > Activate.
- 2 Select Yes > New voice command and select a contact. If the contact has more than one number, select the number to add the voice command to.
- 3 Record a voice command such as "John mobile".
- 4 Follow the instructions that appear. Wait for the tone and say the command to record. The voice command is played back to you.
- 5 If the recording sounds OK, select Yes. If not, select No and repeat steps 3 and 4.
- Voice commands are saved in the phone 1 memory only. They cannot be used in another phone.

#### Voice dialing

You can hear your recorded contact name when you receive a call from that contact.

#### To voice dial

- 1 From standby press and hold down a volume key.
- 2 Wait for the tone and say a recorded name, for example "John mobile". The name is played back to you and the call is connected.

#### Voice answering

When you use a handsfree, you can answer or reject incoming calls with your voice.

#### To activate voice answering and record voice answer commands

- 1 From standby select Menu > Settings > the General tab > Voice control > Voice answer > Activate.
- 2 Follow the instructions that appear and select Cont. Wait for the tone and say "Answer", or another word.

#### $\overline{\text{W760}}$ c Deena UG En China.book Page 34 Tuesday, June 3, 2008 10:14 AM

- 3 Select Yes to accept or No for a new recording.
- 4 Follow the instructions that appear and select Continue. Wait for the tone and say "Busy", or another word.
- 5 Select Yes to accept or No for a new recording.
- 6 Follow the instructions that appear and select Continue.
- 7 Select where your voice answering is to be activated.

#### To answer a call using voice commands

• Say "Answer".

To reject a call using voice commands • Say "Busy".

### **b** Forwarding calls

You can forward calls, for example, to an answering service.

When Restrict calls is used, some forward 1 call options are not available. See Restricted dialing on page 36.

#### To forward calls

- 1 From standby select Menu > Settings > the Calls tab > Forward calls.
- 2 Select a call type and a forward option.
- 3 Select Activate.
- 4 Enter the number to forward calls to and select OK.

# More than one call

You can handle more than one call at a time. For example, you can put an ongoing call on hold, while you make or answer a second call. You can also switch between the two calls. You cannot answer a third call without ending one of the first two calls.

#### Call waiting

When call waiting is used, you hear continuous beep if you receive a second call.

#### To activate call waiting

• From standby select Menu > Settings > the Calls tab > Manage calls > Call waiting > Activate.

#### To make a second call

- 1 During the call, select Options > Hold call. This puts the ongoing call on hold.
- 2 Select Options > Add call.
- 3 Enter the number to call and press  $\curvearrowright$ .

#### To answer a second call

• During the call, press  $\curvearrowleft$ . This puts the ongoing call on hold.

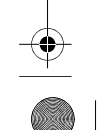

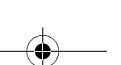

#### $\overline{1760}$ c Deena UG En China.book Page 35 Tuesday, June 3, 2008 10:14 AM

#### To reject a second call

• During the call, press  $\rightarrow$  and continue with the ongoing call.

#### To end an ongoing call and answer a second call

• During the call, select Replace active call.

### Handling two voice calls

You can have calls ongoing and on hold at the same time.

### To switch between two calls

• During the call, press  $\curvearrowleft$ .

#### To join two calls

• During the call, select Options > Join calls.

### $\mathbf{D}$  To connect two calls

• During the call, select Options > Transfer call. You are disconnected from both calls.

#### To end an ongoing call and return to the call on hold

• First press  $\rightarrow$  and then  $\sim$ .

#### Conference calls

With a conference call, you can have a joint conversation with up to five people.

#### To add a new participant

- 1 During the call, select Options > Hold call. This puts the joined calls on hold. 2 Select Options > Add call.
- 
- 3 Enter the number to call and press  $\curvearrowright$ . 4 Select Options > Join calls to add the
- new participant. 5 Repeat this task to add more participants.

#### To release a participant

- 1 Select Options > Release party.
- 2 Select the participant to release.

#### To have a private conversation

- 1 During the call, select Options > Talk to and select the participant to talk to.
- 2 To resume the conference call, select Options > Join calls.

#### My numbers

You can view, add and edit your own phone numbers.

#### To check your phone numbers

- 1 From standby select Menu > Contacts.
- 2 Scroll to New contact and select Options > Special numbers > My numbers.
- 3 Select an option.

 $\overline{W760}$ c Deena UG En China. book Page 36 Tuesday, June 3, 2008 10:14 AM

### Restricted dialing

You can restrict outgoing and incoming calls. A password from your service provider is required.

If you forward incoming calls, you cannot 1 use some restrict calls options.

Restrict calls options Standard options are:

- All outgoing all outgoing calls • Outgoing intl – all outgoing international calls
- Outgoing intl roam. all outgoing international calls except to your home country/region
- All incoming all incoming calls • Inc. when roaming – all incoming
- calls when you are abroad

#### To restrict calls

- 1 From standby select Menu > Settings > the Calls tab > Manage calls
- > Restrict calls. 2 Select an option.
- 3 Select Activate.

36 Calling

4 Enter your password and select OK.

### Call time and cost

During a call, the duration of the call is shown. You can check the duration of your last call, outgoing calls and the total time of your calls.

#### To check the call time

• From standby select Menu > Settings > the Calls tab > Time & cost > Call timers.

Showing or hiding your phone number

You can decide to show or hide your phone number when you make a call.

#### To hide your phone number

- 1 From standby select Menu > Settings > the Calls tab > Show/hide my no.
- 2 Select Hide number.

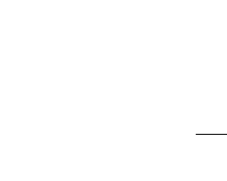

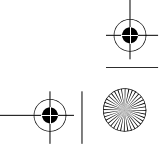

 $\overline{\text{W760}}$ c Deena UG En China.book Page 37 Tuesday, June 3, 2008 10:14 AM

### **Messaging**

#### Receiving and saving messages

You are notified when you receive a message. Messages are automatically saved in the phone memory. When the phone memory is full, you can delete messages or save them on a memory card or on the SIM card.

### To save a message on a memory card

• From standby select Menu > Messaging > Settings > General > Save to > Memory card.

To save a message on the SIM card 1 From standby select Menu > Messaging and select a folder.

2 Scroll to a message and select Options > Save message.

#### To view a message from the inbox

- 1 From standby select Menu > Messaging > Inbox.
- 2 Scroll to the message and select View.

#### Text messages

Text messages can contain simple pictures, sound effects, animations, and melodies.

#### Before you use messaging

You must have a service center number. The number is supplied by your service provider and is usually saved on the SIM card. If the number to your service center is not saved on your SIM card, you must enter the number yourself.

To enter a service center number

- 1 From standby select Menu > Messaging > Settings > Text message and scroll to Service center. The number is shown if it is saved on the SIM card.
- 2 If there is no number shown, select Edit.
- 3 Scroll to New ServiceCentre and select Add.
- 4 Enter the number, including the international "+" sign and country/region code.
- 5 Select Save.

### To write and send a text message

- 1 From standby select Menu > Messaging > Write new > Text message.
- 2 Write the message and select Continue > Contacts lookup.
- 3 Select a recipient and select Send.
- If you send a text message to a group, you will be charged for each member. See Groups on page 32.

Messaging 37

#### $\overline{\text{W760}}$ c Deena UG En China.book Page 38 Tuesday, June 3, 2008 10:14 AM

#### To copy and paste text in a text message

- 1 When you write the message, select Options > Copy & paste.
- 2 Select Copy all or Mark & copy. Scroll to and mark text in the message.
- 3 Select Options > Copy & paste > Paste.

#### To add an item to a text message

- 1 When you write the message, select Options > Add item.
- 2 Select an option and then an item.
- To call a number in a text message • When you view the message, scroll
- to the phone number and press  $\curvearrowright$ .
- To turn long messages on 1 From standby select Menu > Messaging > Settings > Text message.
- 2 Select Max. msg length > Max. available.

#### Picture messages

Picture messages can contain text, pictures, slides, sound recordings, video clips, signatures and attachments. You can send picture messages to a phone or an email address.

#### Before you use picture messaging You must set an MMS profile and the

address of your message server. If no MMS profile or message server exists, you can receive all the settings automatically from your network operator or at

www.sonyericsson.com/support.

#### To select an MMS profile

1 From standby select Menu > Messaging > Settings > Picture message > MMS profile.

#### 2 Select a profile.

- To set the message server address 1 From standby select Menu > Messaging
- > Settings > Picture message. 2 Scroll to MMS profile and select Edit.
- 3 Select Options > Edit.
- 4 Scroll to Message server and select Edit.
- 5 Enter the address and select OK > Save.

#### To create and send a picture message

- 1 From standby select Menu > Messaging > Write new > Picture msg.
- 2 Enter text. To add items to the message, press  $\circledast$ , scroll  $\circledast$  and select an item.
- 3 Select Continue > Contacts lookup.
- 4 Select a recipient and select Send.

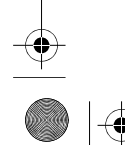

Messaging

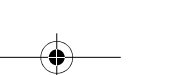